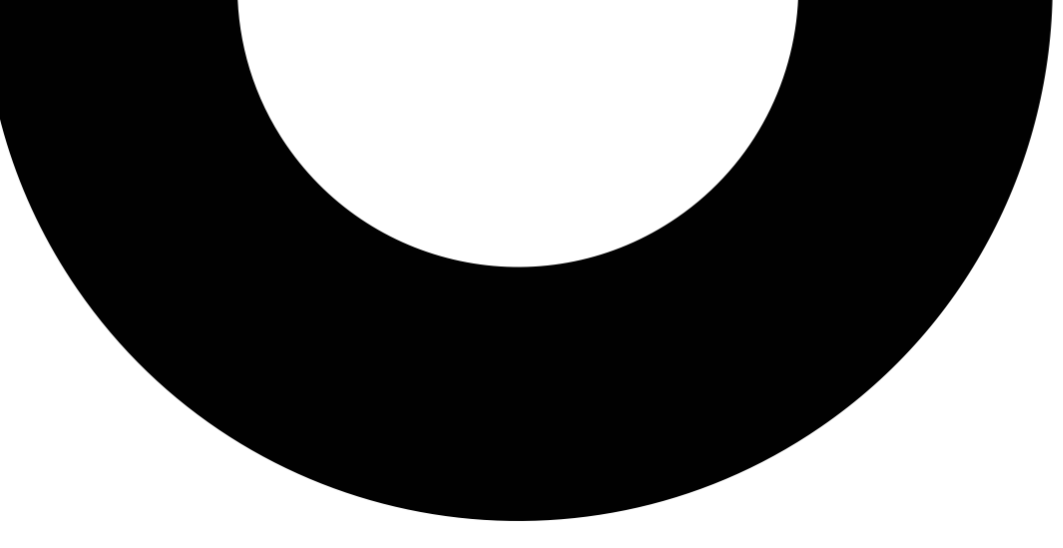

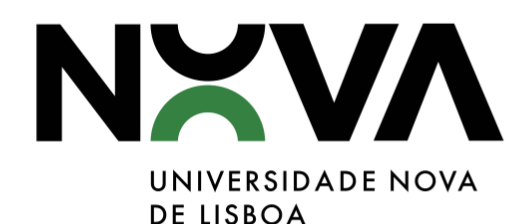

## **CANDIDATURA**

## **AGIR DIFERENTE NA NOVA (ADN)**

**Instruções de submissão em NOVA GesDOC**

**UNIDADE DE GESTÃO DOCUMENTAL E ARQUIVO DIREÇÃO DE RECURSOS HUMANOS E GESTÃO DOCUMENTAL REITORIA DA UNIVERSIDADE NOVA DE LISBOA**

**03.01.2024 (V.2)**

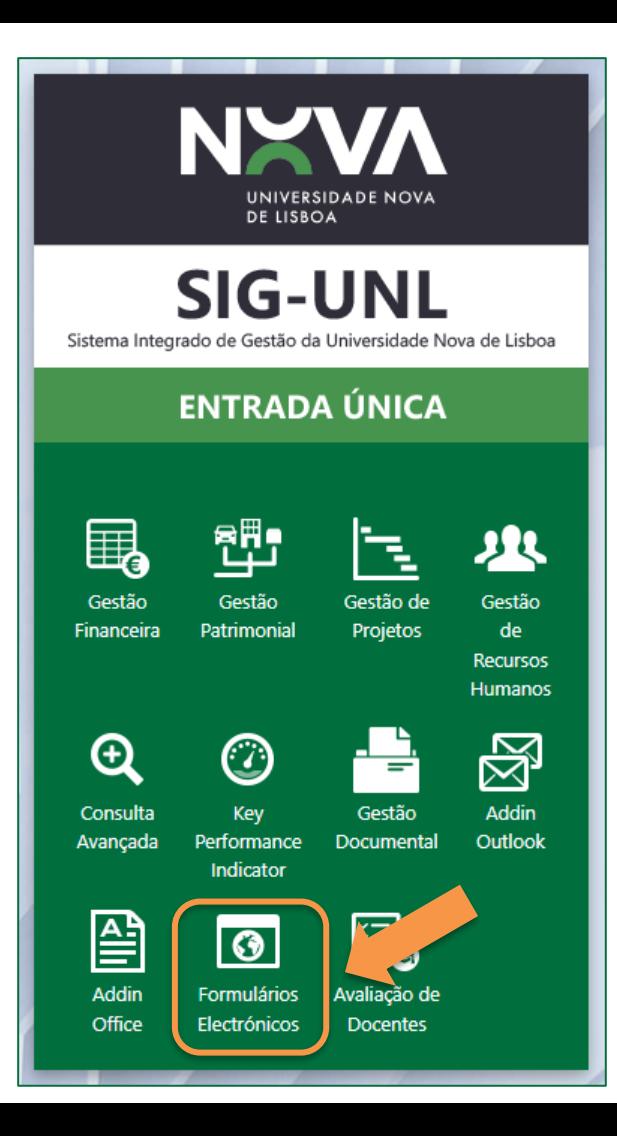

## **ACESSO AO NOVA GESDOC**

#### **Como aceder a formulário de candidatura?**

- 1. Aceder ao endereço **<https://erp.unl.pt/>**.
- 2. Ao aceder ao endereço colocando as suas credenciais de acesso à rede, surgirá a página de Entrada Única no ERP SINGAP. Para aceder à zona de submissão de candidatura deverá selecionar a opção **"Formulários Eletrónicos"**.

Caso tenha dificuldades no acesso ao sistema poderá contactar o seu gestor local de NOVA GESDOC ou o respetivo Helpdesk (Reitoria) através do e-mail [nova.gesdoc@unl.pt.](mailto:nova.gesdoc@unl.pt)

**NOTA: na NOVA Medical School (NMS) as candidaturas deverão ser submetidas junto do Expediente por serem neste momento únicos utilizadores com acesso ao GesDOC.**

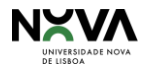

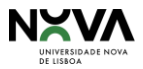

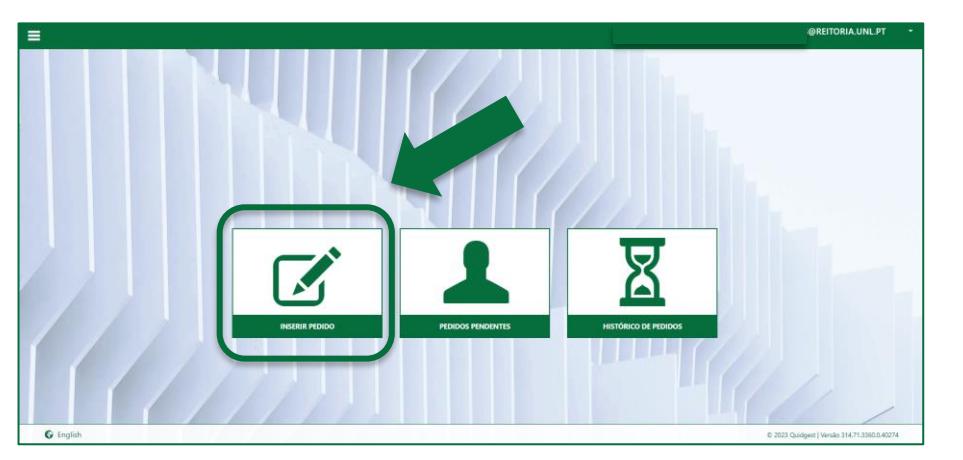

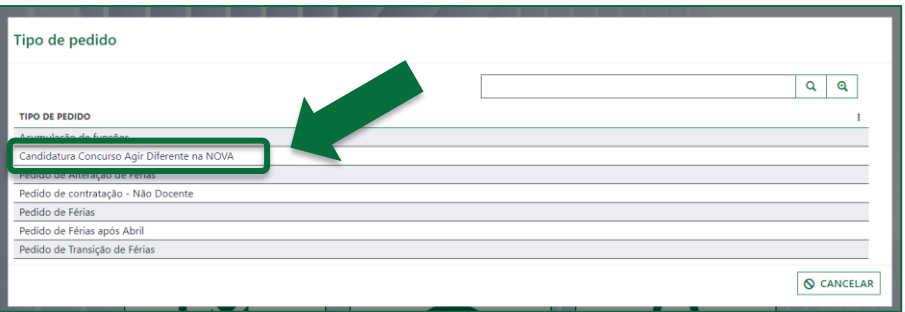

*O exemplo de Tipo de pedido apresentado acima poderá variar conforme a sua Entidade Constitutiva.*

## **ACESSO AO FORMULÁRIO**

#### **Como aceder a formulário de candidatura?**

- 1. Após acesso selecionar a opção **"Inserir pedido"**.
- 2. Ao seleção da opção indicada no ponto anterior, deverá selecionar em Tipo de pedido a opção **"Candidatura Concurso Agir Diferente na NOVA"** sendo de seguida aberto para preenchimento o respetivo formulário de candidatura.

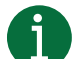

#### **O regulamento do concurso e outras informações encontramse disponíveis [aqui.](https://www.unl.pt/nova/premio-adn)**

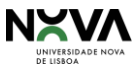

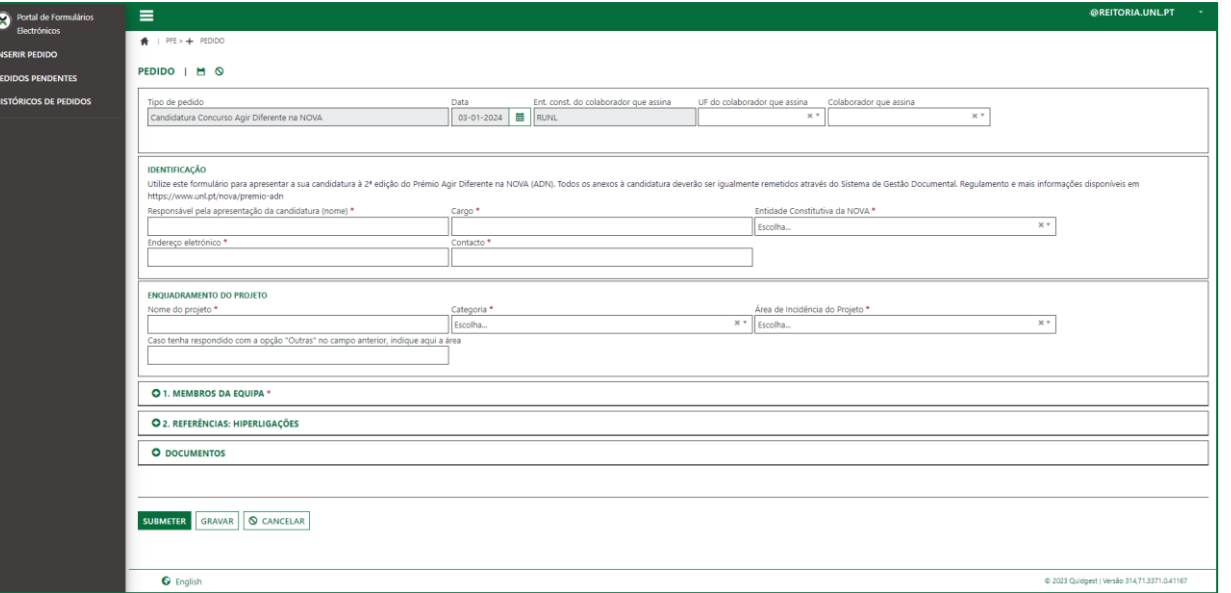

## **FORMULÁRIO Preenchimento de candidatura (1)**

1. Após acesso ao formulário preencha os respetivos campos. Campos de preenchimento obrigatório estão assinalados a **\***. Sem esses campos preenchidos não conseguirá submeter a sua candidatura.

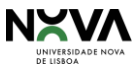

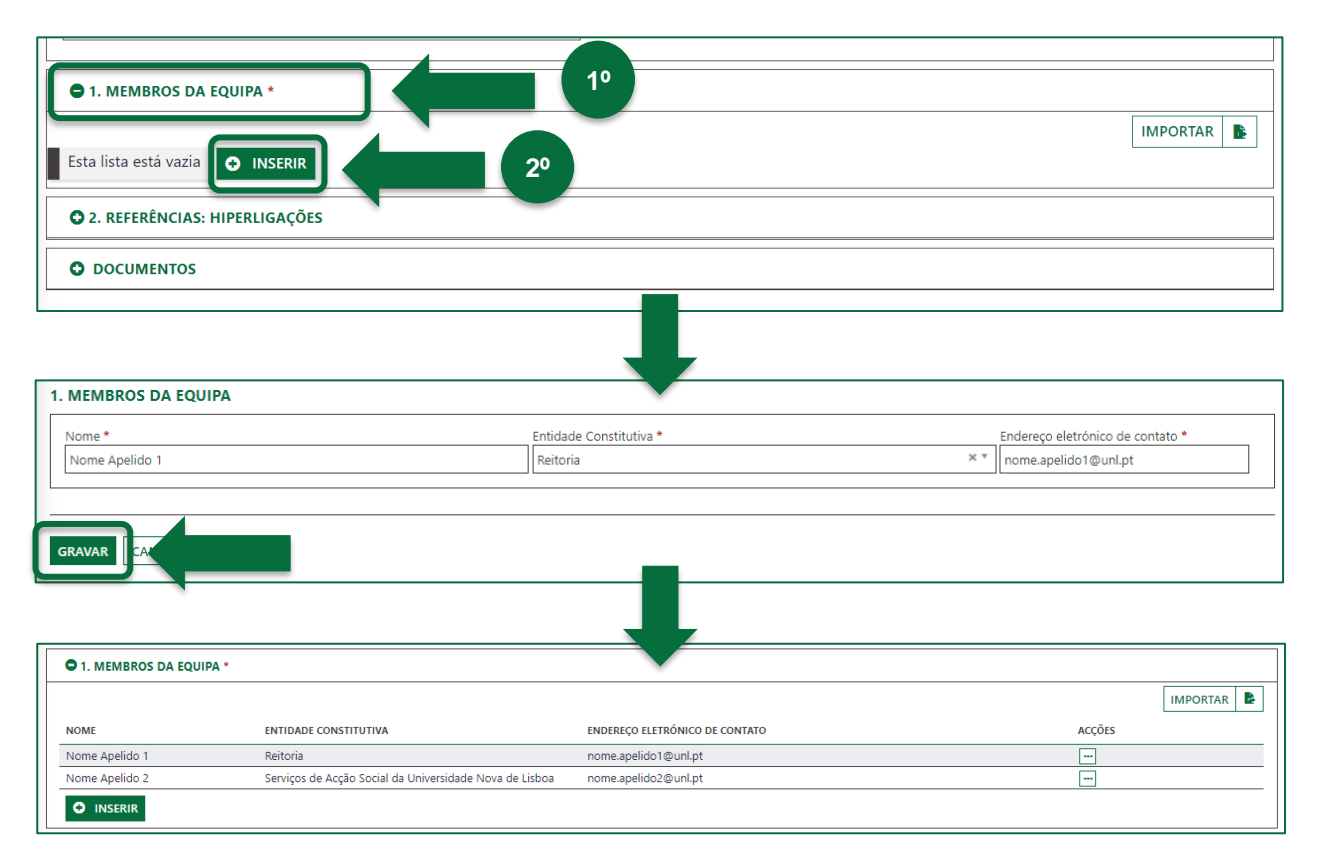

## **FORMULÁRIO Preenchimento de candidatura (2)**

- 2. Nas zonas **"Membros da equipa"**, **"Referências: hiperligações"** e **"Documentos"**, deverá clicar sobre a respetiva área e a mesma será desdobrada para respetivo preenchimento.
- 3. De seguida clique no botão **O INSERIR** e insira as informações a colocar sobre cada zona e grave.

Por exemplo: Membros da equipa e/ou Referências de complementares.

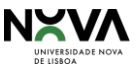

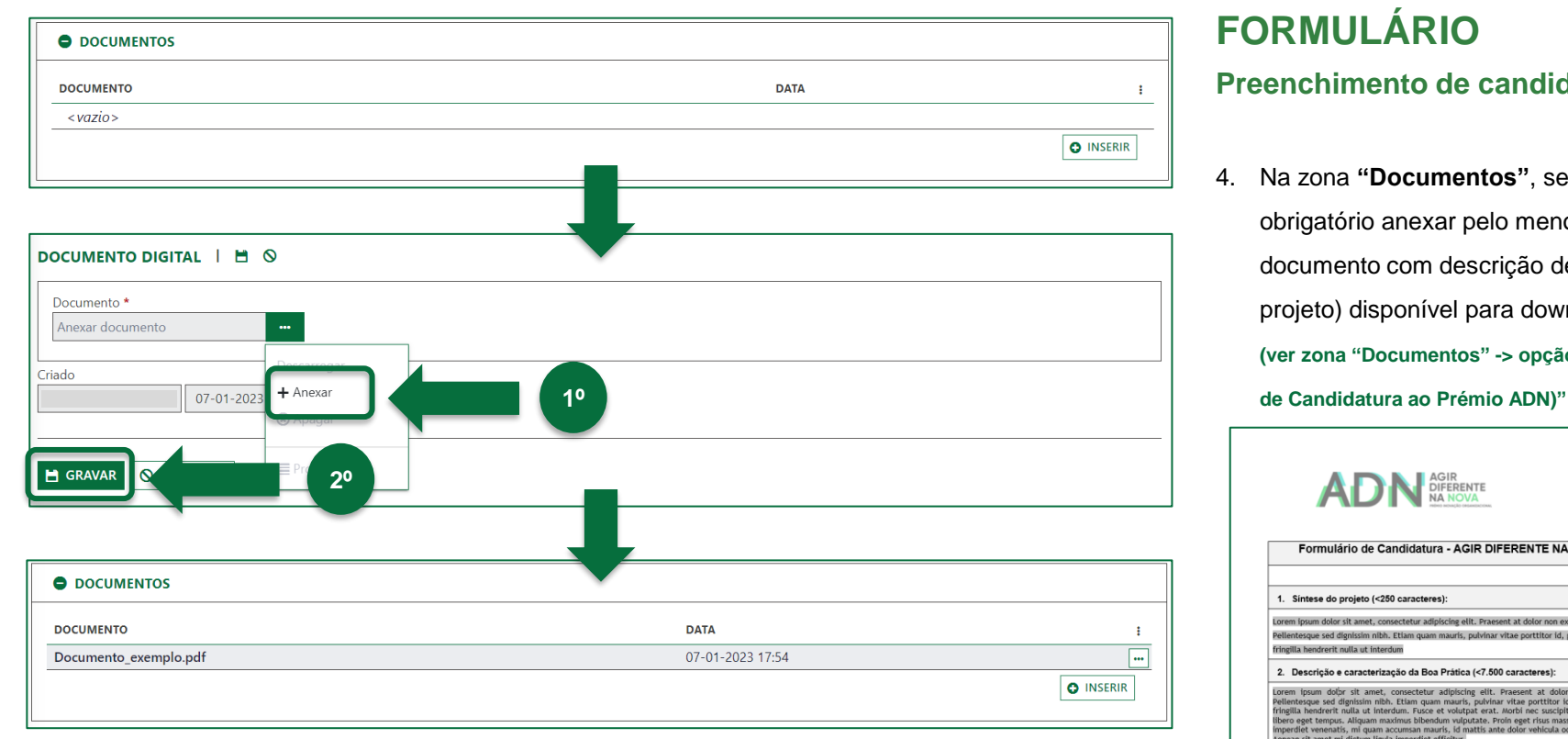

## **FORMULÁRIO Preenchimento de candidatura (3)**

4. Na zona **"Documentos"**, será obrigatório anexar pelo menos o documento com descrição detalhada do projeto) disponível para download [aqui](https://www.unl.pt/nova/premio-adn) **(ver zona "Documentos" -> opção "Formulário** 

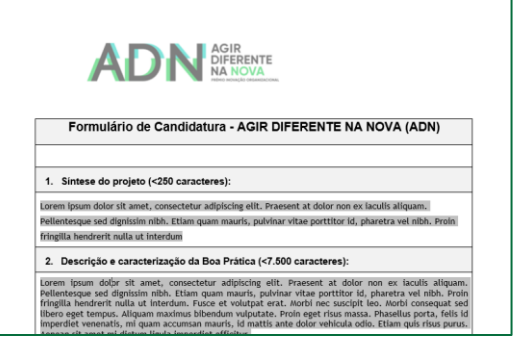

*Formulário de descrição detalhada de candidatura*

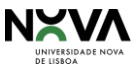

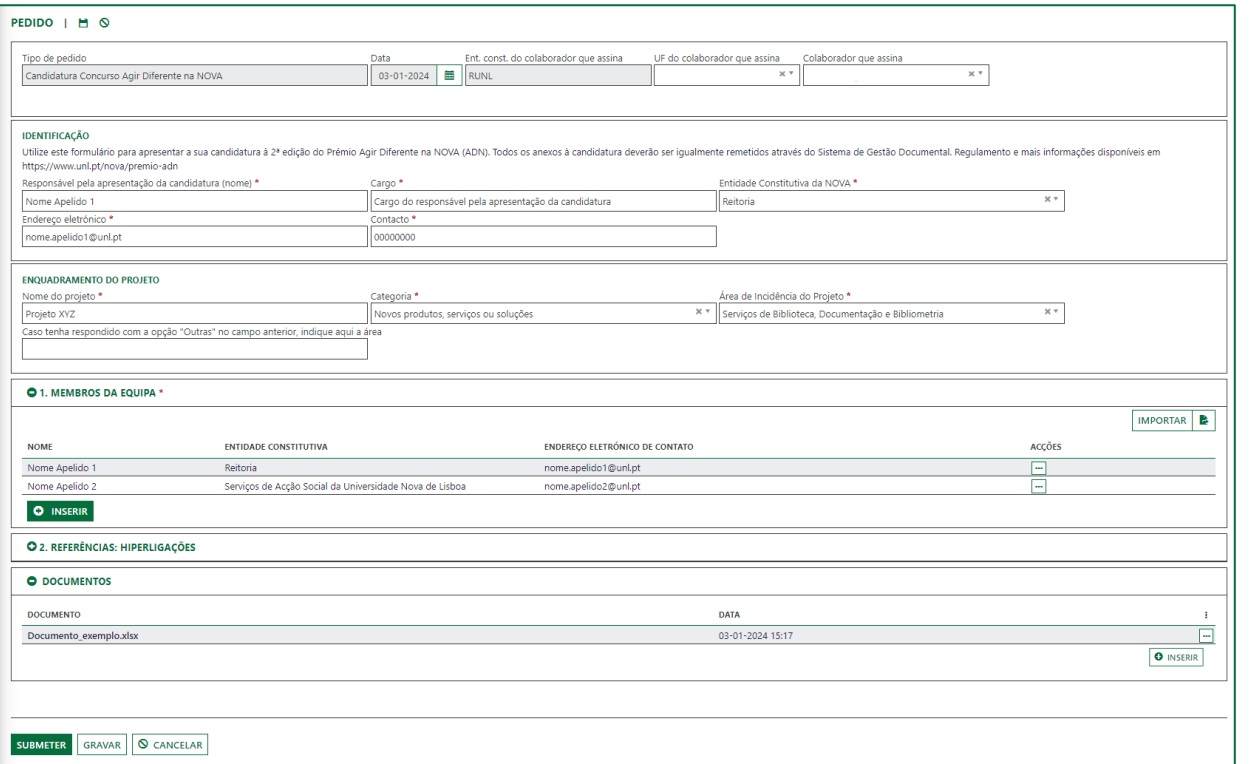

*As restantes etapas de tramitação e validação da candidatura decorrerão via NOVA GesDOC e*

*através do qual receberá comunicação sobre aceitação da mesma.*

## **FORMULÁRIO Preenchimento de candidatura (4)**

5. Após preenchimento do formulário deverá submeter a sua candidatura clicando no botão SUBMETER

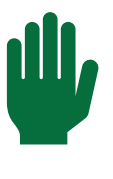

**Por favor, aguarde até que o processo de submissão em sistema se encontre concluído ao apresentar uma mensagem de confirmação no final**.

Receberá de seguida um e-mail comprovativo de submissão da candidatura.

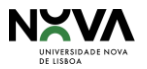

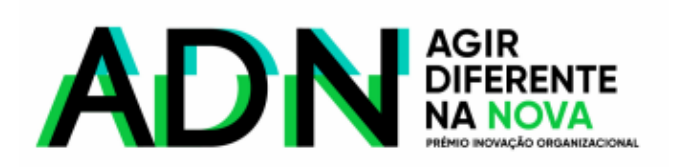

# **Dúvidas e esclarecimentos sobre o concurso, contactar** [adn@unl.pt](mailto:adn@unl.pt)

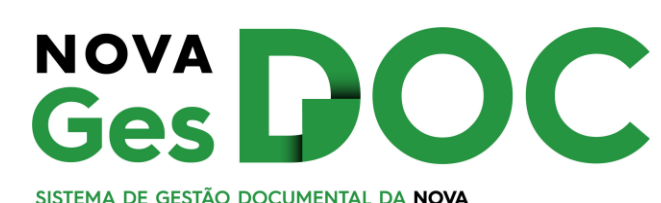

**Para Helpdesk no NOVA GesDOC, contactar** [nova.gesdoc@unl.pt](mailto:nova.gesdoc@unl.pt)

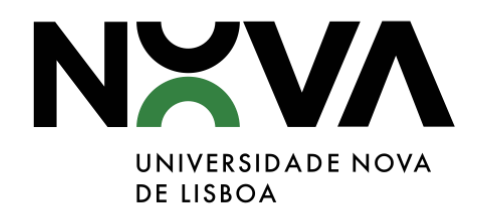